# **WELFORD CHART NOTES NEWSLETTER**

## **Volume 39, No. 2** August, 2011

# **copyright** 2011, Welford Medical Computing, Inc. **All rights reserved**

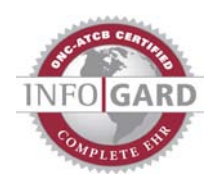

### **MEANINGFUL USE NON-NUMERIC MEASURES** *(User's Manual, pgs. 1214-1216)*

Meaningful Use Measures are items that you must report to the government in order to qualify for Meaningful Use reimbursement. These measures fall into two categories: numeric and non-numeric. Numeric Measures are things which can be calculated to occur a certain number of times over a certain range of time. For example, Meaningful Use Allergies Measure is a numeric Measure which counts up how many of your patients who had a visit during the range of dates you specify also have something recorded in<br>their Allergy Allergy

Editors.

On the othe hand, non numeric Measures d not involv calculating th number events (othe than  $0$  vs. 1 Rather, the generally represent an all non phenomenon. If you meet th criterion, yo get credit fo complying with the Measure For example<br>the Clinic Clinica Decision Support Rul Measure on requires th you impleme at least or **Clinical** Decision

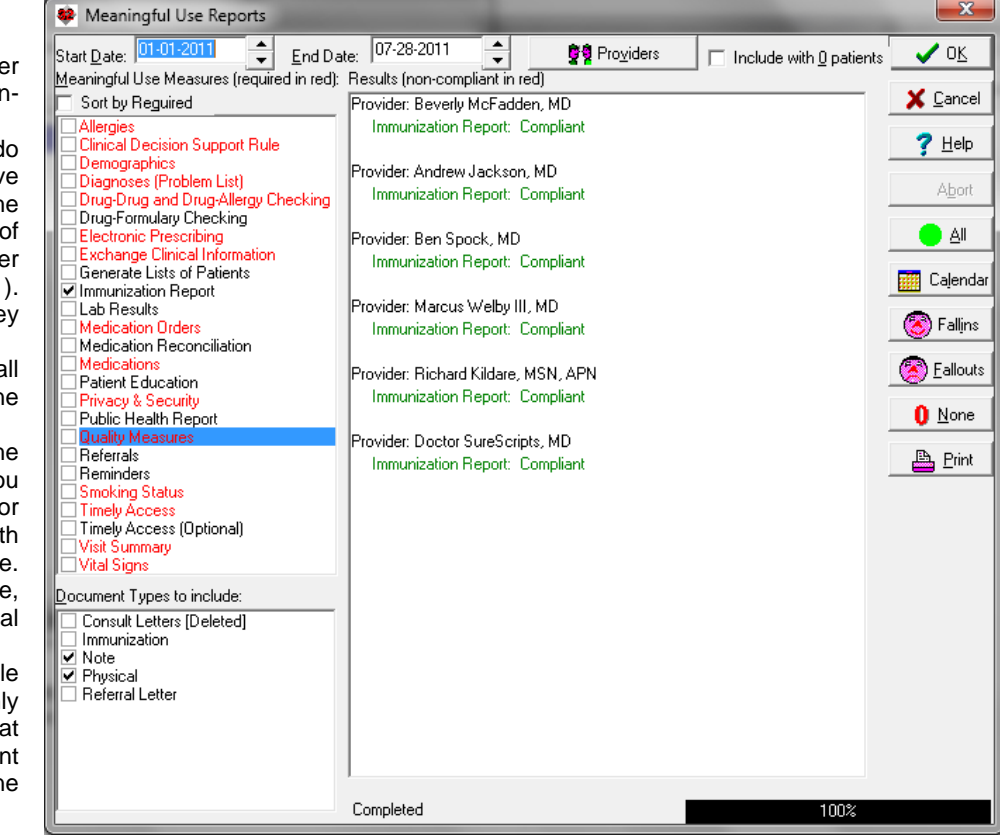

Support Rule. It does not count up how many of them you have implemented (beyond 1).

Version 5.9 of **Welford Chart Notes** only included the numeric Meaningful Use Measures in the Meaningful Use Report. It was still possible to report on the non-numeric Measures simply by determining whether you have implemented them. However, in order to make it easier for our users to report on all of the Meaningful Use Measures, we added the non-numeric Measures to version 6.0 of the Meaningful Use Report. This allows you to generate a report of all of the Measures in a single automated fashion. Simply check those numeric and non-numeric Measures on the list for which you wish to see information, and press **OK** to generate the report. Any Providers who are noncompliant with the measures generate a red warning label indicating the reason for the noncompliance. These Providers can then take steps to bring themselves into compliance by correcting the problem mentioned in the warning label. For more information about each specific Meaningful Use Measure, consult the online Help or the User's Manual. Let's see how it's done:

- 1. If you have not already done so, follow the steps on User's Manual pg. 1180, "Preparing for Meaningful Use". Specifically, make sure that you have set System\Security\**Options**\**Program Log Level** to **Subfunctions** or **Detailed**. Many of the Meaningful Use Measures look in the Program Log for evidence that various program functions have been utilized.
- 2. Press Reports\Meaningful Use\Measure Report.
- 3. For **Start Date**, enter 1/1/2011 (or whatever date you wish to use).
- 4. For **End Date**, enter today's date (or whatever date you wish to use).
- 5. Click on the **Providers** button and place a check mark next to the name of each Provider for whom you wish to see a report, then press **OK**.
- 6. On the list of **Meaningful Use Measures**, check **Immunization Report**.
- 7. In the **Document Types to Include** box, place a check mark beside each Document Type that constitutes a face-to-face visit, such as **Note** and **Physical**.
- 8. Press **OK** to run the report.
- 9. Look at the results for each Provider. If any Providers have a report in red, read the comment so that you can remedy the deficiency. For example, if the provider has never run an Immunization Report, press Reports\Meaningful Use\Immunization Report, fill in the appropriate fields, and press **OK** to run the report.

**OTHER MEANINGFUL USE ENHANCEMENTS** *(User's Manual, pgs. 1214-1216)*  Version 6.0 introduces some other features which make the Meaningful Use Report easier to use and more applicable to your practice.

- Required Meaningful Use Measures are displayed in red in the Meaningful Use Report so that they stand out.
- The program remembers the last set of Meaningful Use Measures that each user has checked and brings these checkmarks back each time the user reopens the Meaningful Use Report. This means that once you decide upon which Meaningful Use Measures you would like to report, you can check just those Measures, and the program will continue to calculate that exact set of measures each time.
- You can Sort the list of Meaningful Use Measures to show the Required ones at the beginning of the list by checking the **Sort by required** checkbox.
- You can limit the types of Visits that are considered "face-to-face" for purposes of Meaningful Use calculation by checking those Document Types in the **Document Types to Include** list.
- You can arrange to only see Meaningful Use Warnings if you are editing a document which is on the **Document Types to Include** list by checking Reports\Meaningful Use\Options\**Warn only for Document Types Checked in Meaningful Use Report.** This allows you to work more efficiently by not being interrupted with Meaningful Use Reminders when you are editing a document which does not constitute a face-to-face visit (such as a referral letter, consultation letter, telephone message etc.)

#### **NEWS ON VERSION 6.1**

We are hard at work on version 6.1. We anticipate fully integrating ICD-10 codes into version 6.1. If you have features that you would like to see implemented in version 6.1, please let us know.

#### **SEND US YOUR TIPS**

If you have tips, shortcuts, questions, or suggestions for future newsletter topics, please send them to us at:<br>Welford Medical Computing, Inc. <br>or MEDCOM Information Systems Welford Medical Computing, Inc. or Medicon Systems or MEDCOM International System System System Systems 3779 Hermitage Trail 2001 - 2117 Stonington Avenue<br>Rockford, IL 61114 - 2117 Stonington Avenue Hoffman Estates, IL 60195